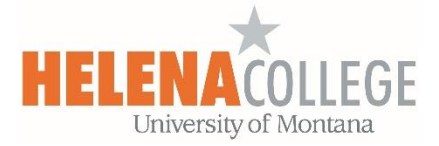

## **Saving Accessible Word document as a PDF**

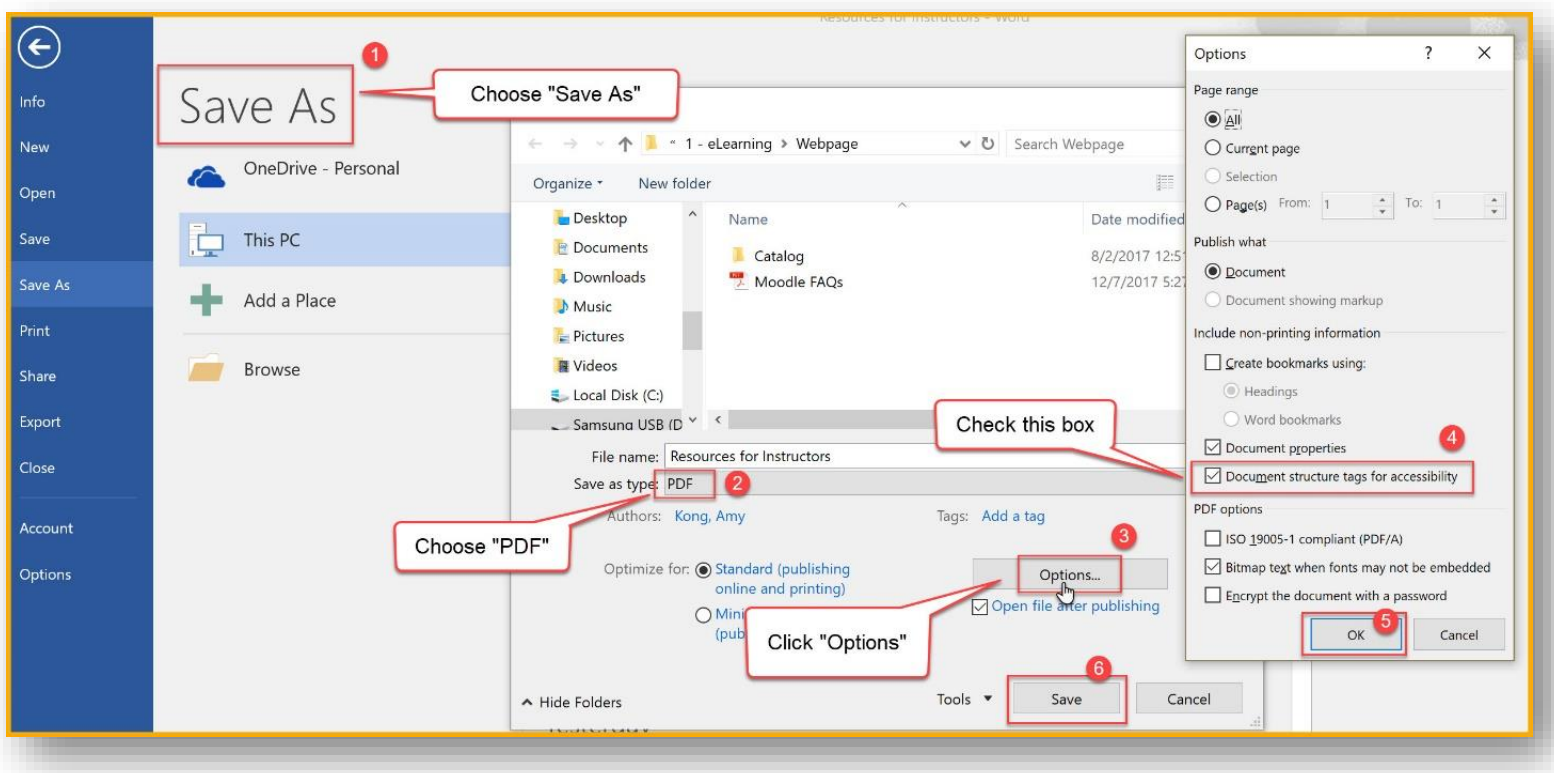

## **Steps**:

- (1) Choose "**Save As**"
- (2) Choose "**PDF**" for "Save as type"
- (3) Click the "**Options**" box
- (4) Check the "**Document structure tags for accessibility**" box
- (5) Click "**OK**"
- (6) Click "**Save**"